#### 2016

## **Servizio Nazionale**

per l'insegnamento della religione cattolica della Conferenza Episcopale Italiana

# RACCOLTA DATI AVVALENTISI Applicazione Web

### GUIDA ALL'USO PER L'UFFICIO DIOCESANO

VERSIONE 2 DEL 10 OTTOBRE 2016

#### SOMMARIO

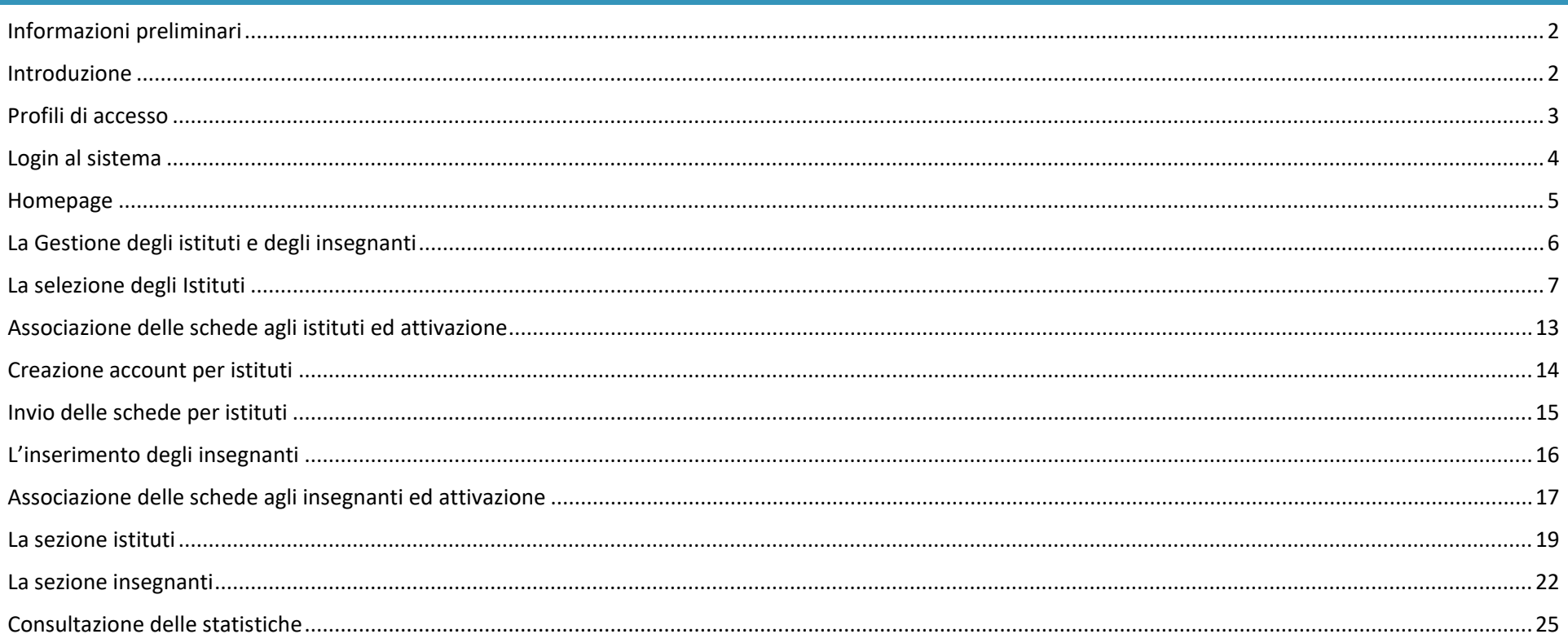

#### <span id="page-2-0"></span>INFORMAZIONI PRELIMINARI

L'applicazione è progettata per funzionare correttamente con i browser più utilizzati (IE 10 e ss., Chrome, Safari, Firefox etc.) e con tutti i S.O.

Il software è progettato per ridurre al minimo le imperfezioni di visualizzazione derivanti dalle impostazioni di compatibilità del browser. Tuttavia per la migliore resa si consiglia l'utilizzo di browser aggiornati.

In particolare alcune finestre potrebbero essere visualizzate in maniera anomala utilizzando IE nelle versioni 9 e precedenti, in particolare su sistema operativo Windows XP i cui aggiornamenti non sono più rilasciati da Microsoft.

Tali anomalie di visualizzazione, che non incidono sul corretto funzionamento dell'applicazione, possono essere corrette dall'utente con l'aggiornamento del browser in uso.

#### <span id="page-2-1"></span>INTRODUZIONE

L'applicazione «Raccolta dati Avvalentisi» è un Tools web progettato per la raccolta delle informazioni sugli avvalentisi dell'insegnamento della religione cattolica.

Il Sistema consente la compilazione semplificata delle schede da parte degli Istituti e degli INSEGNANTI di religione, sia statali che paritarie.

I dati inviati verranno poi visualizzati e validati da ciascun Ufficio Diocesano e quindi resi disponibili per le statistiche e le analisi richieste dal Servizio Nazionale per l'IRC della CEI.

#### Pag. | **3**

#### <span id="page-3-0"></span>PROFILI DI ACCESSO

Per consentire la raccolta dei dati, la verifica e la validazione degli stessi, sono stati definiti i seguenti livelli di accesso:

#### *Ufficio Scuola diocesano*

- Caricamento anagrafiche Istituti/Insegnanti con definizione delle credenziali e attivazione/invio delle schede da compilare per ciascun soggetto.
- Visualizzazione e validazione dati inseriti da Istituti ed Insegnanti.
- $\triangleright$  Inserimento dati nel sistema per conto degli Istituti/Insegnanti.

#### *Istituti*

- $\triangleright$  Inserimento dati nelle schede Istituti.
- $\triangleright$  Visualizzazione dati anni scolastici precedenti.

#### *Insegnanti*

- $\triangleright$  Inserimento dati nelle schede Insegnanti.
- $\triangleright$  Visualizzazione dati anni scolastici precedenti.

#### <span id="page-4-0"></span>LOGIN AL SISTEMA

Il sistema è progettato per consentire l'accesso di un utente per ogni Ufficio diocesano, per ogni Istituto e per ciascun Insegnante.

All'area di login si accede tramite il sito **[www.irc-online.it/avvalentisi](http://www.irc-online.it/avvalentisi)**

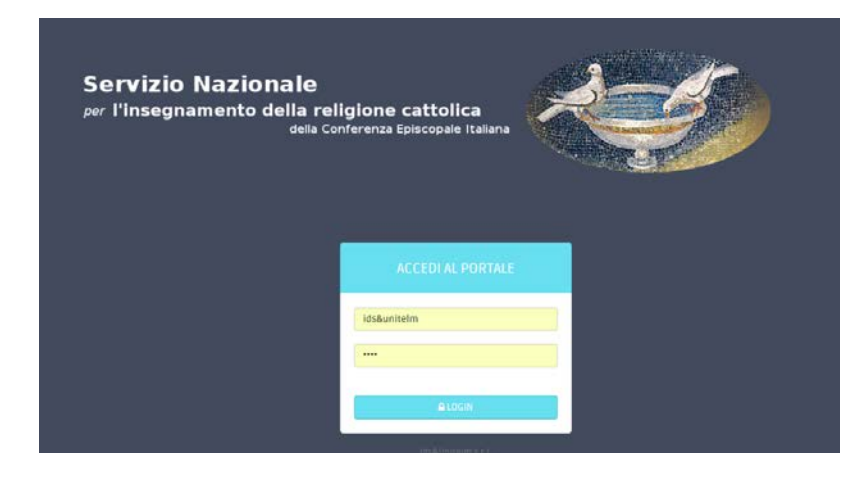

L'utente dovrà digitare il nome e la password fornite in fase di avvio dal gestore ed effettuare il login.

#### **Password dimenticata dall'Ufficio Scuola diocesano**

Qualora l'Ufficio Scuola diocesano avesse dimenticato o smarrito le credenziali di accesso potrà richiederle al Servizio Nazionale per l'IRC della CEI.

#### **Password dimenticata Istituti e/o Insegnanti**

Nel caso in cui gli Istituti e/o gli Insegnanti avessero dimenticato o smarrito le credenziali di accesso, potranno richiederle all'Ufficio Scuola diocesano che, tramite il sistema, potrà provvedere ad inoltrarle nuovamente ovvero reinoltrare il link di accesso diretto ai rispettivi moduli (cfr. Gestione Istituti/Insegnanti).

#### <span id="page-5-0"></span>HOMEPAGE

Accedendo alla Home, l'Ufficio Diocesano visualizzerà la propria dashboard che consentirà:

❶ **La navigazione del menù** tra le sezioni "Istituti", "Insegnanti" e la "Gestione Istituti/Insegnanti" per l'inserimento degli elenchi e l'attribuzione delle schede da associare in relazione agli ordini.

❷ **I dati di sintesi rispetto agli Istituti e agli Insegnanti:** le schede attivate, suddivise tra statali e paritarie, nonché i dati relativi alle schede completate o ancora da compilare; inoltre, per quelle completate, è evidenziata la suddivisione secondo ordine e tipologia.

❸ L'evidenza delle **ultime schede inviate**, così da agevolare la verifica.

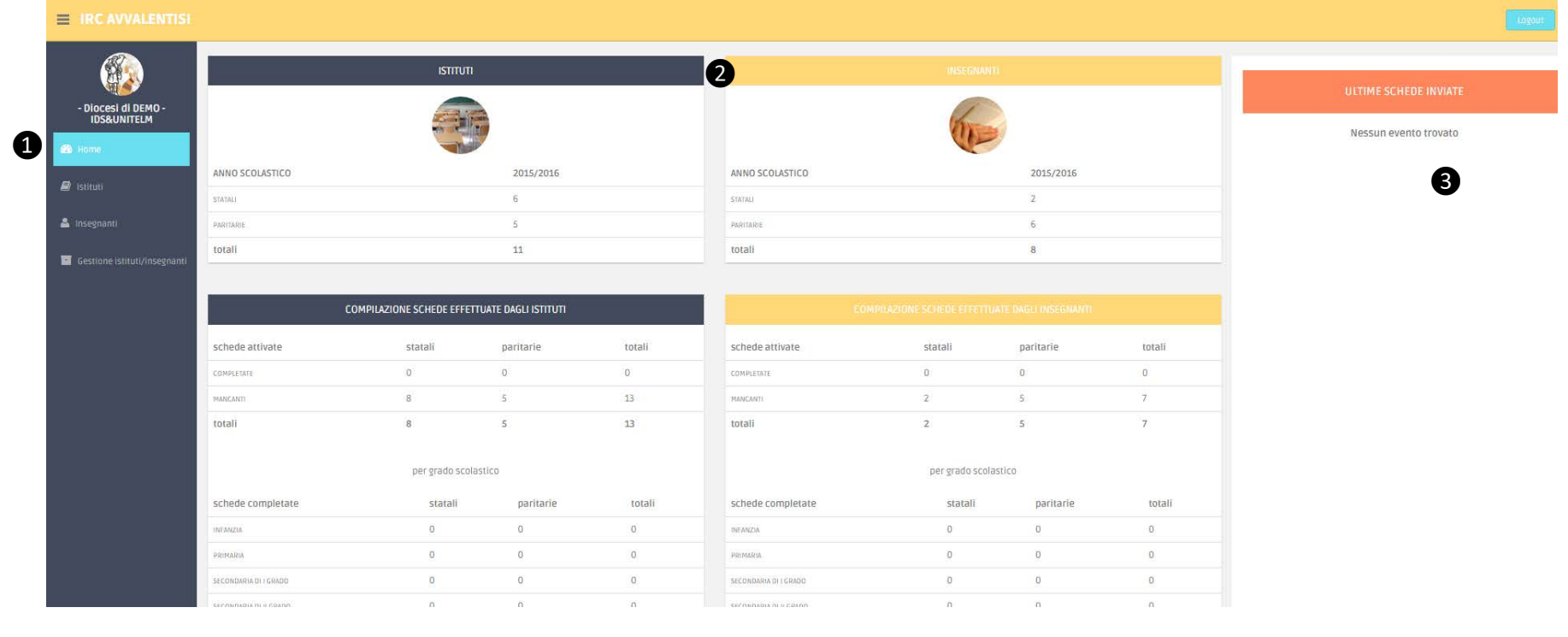

Applicazione web Raccolta Dati Avvalentisi Guida all'Uso\_Vers.2 del 10/10/2016 Copyright © 2016 IDS&Unitelm s.r.l.

#### <span id="page-6-0"></span>LA GESTIONE DEGLI ISTITUTI E DEGLI INSEGNANTI

Cliccando sul pulsante **s**i Gestione istituti/insegnanti si accede al menù di gestione per l'inserimento dell'anagrafe degli Istituti e degli Insegnanti e l'attivazione delle schede, consentendo di evidenziare anche agli ordini selezionati.

Cliccando sull'etichetta Istituti ❹ e su quella Insegnanti ❺ sarà possibile accedere alle rispettive gestioni.

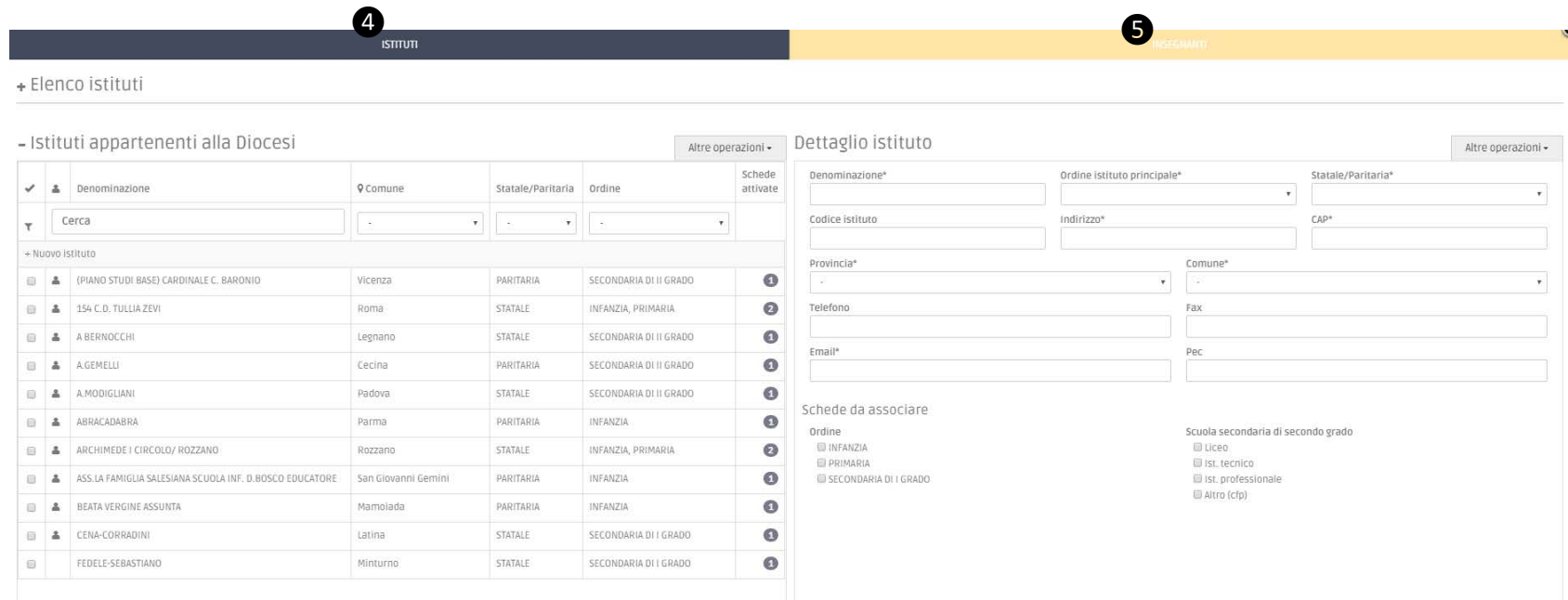

#### <span id="page-7-0"></span>LA SELEZIONE DEGLI ISTITUTI

L'inserimento degli Istituti da parte dell'Ufficio Diocesano può essere effettuato in 3 modalità:

- A. Inserimento dei dati dall'elenco ufficiale del MIUR
- B. Pre-inizializzazione dei dati degli Istituti e degli Insegnanti tramite caricamento da SIDI
- C. Inserimento manuale

#### **A. INSERIMENTO DEI DATI DALL'ELENCO UFFICIALE DEL MIUR**

Sotto la Voce "Elenco Istituti" sono precaricati nel software gli elenchi ufficiali del MIUR con i dati ufficiali degli Istituti.

Qualora l'Ufficio diocesano volesse inserire i suoi Istituti in tale modalità, a partire da quest'elenco potrà individuare gli Istituti appartenenti al territorio della propria diocesi tramite i filtri di ricerca posti nella parte superiore dell'elenco **o** 

È possibile ricercare gli Istituti nell'elenco in base al codice o alla denominazione, in base alla provincia o al comune, ovvero in relazione all'ordine ed alla tipologia.

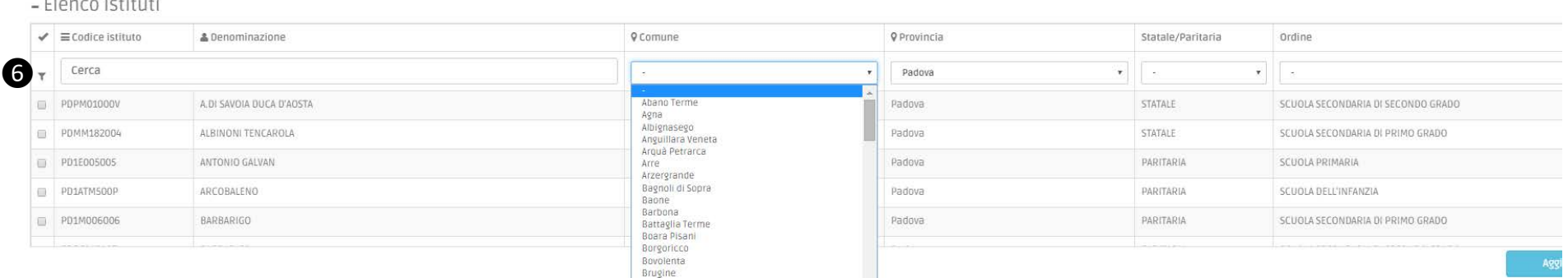

Individuati gli Istituti da inserire nel proprio elenco, questi dovranno essere selezionati tramite la casella di spunta.

N.B. Non sarà necessario eseguire l'inserimento uno alla volta. Sarà possibile ricercare e selezionare tutti gli Istituti desiderati e poi aggiungerli al proprio elenco con un'unica operazione.

#### - Elenco istituti

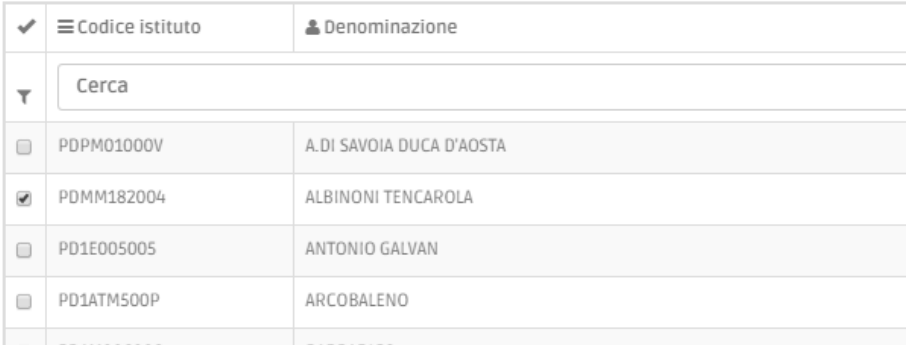

Aggiungi

#### Procedere quindi all'inserimento nel proprio elenco diocesano degli Istituti selezionati tramite il comando

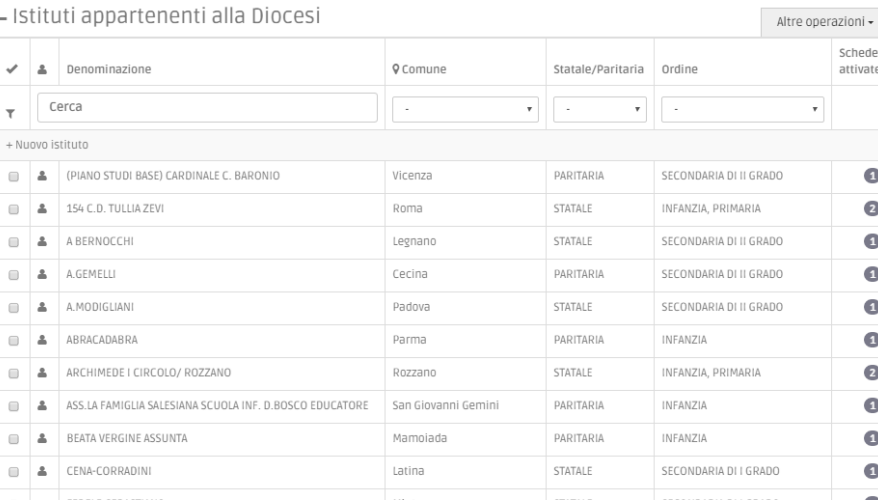

Gli Istituti aggiunti saranno ora visibili nell'elenco sottostante "Istituti appartenenti alla Diocesi".

Applicazione web Raccolta Dati Avvalentisi Guida all'Uso\_Vers.2 del 10/10/2016 Copyright © 2016 IDS&Unitelm s.r.l.

#### Pag. | **9**

#### **B. PRE INIZIALIZZAZIONE DEI DATI DEGLI ISTITUTI E DEGLI INSEGNANTI TRAMITE CARICAMENTO DA SIDI**

Gli Uffici Diocesani che utilizzano il modulo IRC di SidiOpen e che hanno già definito l'elenco degli Istituti e degli Insegnanti nel predetto modulo potranno inizializzare il proprio elenco tramite il file XML generato dallo stesso sistema in due semplici passaggi.

Passo 1- Accedere in SIDI alla cartella Scuole e Istituti Comprensivi in SIDI

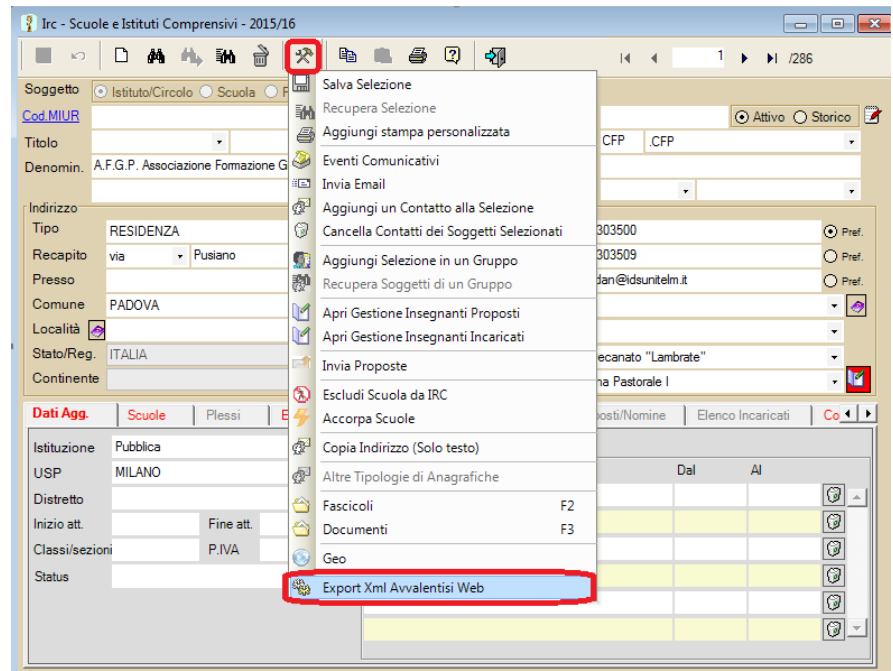

Dopo aver selezionato gli Istituti/Scuole interessati, attivare la funzionalità "Export Xml Avvalentisi Web" presente in Strumenti.

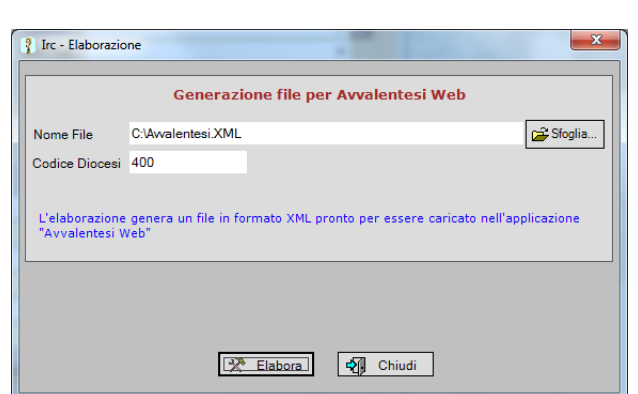

All'apertura della finestra, indicare il nome del file da generare ed il codice Icsc in uso all'Ufficio.

Premere il tasto  $\boxed{2}$  Elabora . Il file verrà così generato e salvato nella cartella prescelta.

#### Passo 2- Accedere nella maschera di Gestione Istituti/Insegnanti dell'Applicazione Web Avvalentisi

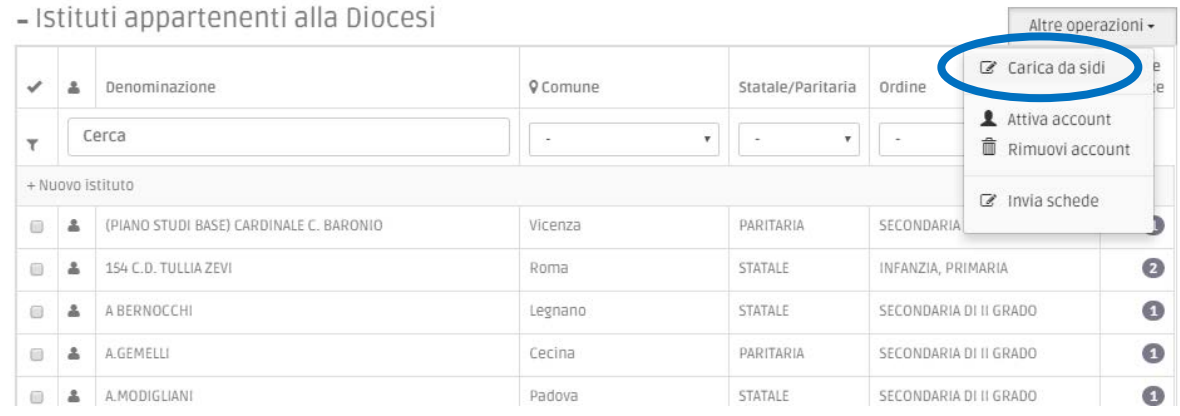

Nella sezione "Istituti appartenenti alla Diocesi" selezionare sotto la voce Altre Operazioni la funzione "Carica da Sidi".

# Carica da Sidi ATTENZIONE: Tramite questa procedura verranno caricati sia gli istituti che gli insegnanti. Inserisci il file XML prodotto da Sidi. Scegli file Nessun file selezionato Chiudi

All'apertura della finestra di caricamento selezionare dal proprio PC il file generato tramite SIDI

Carica e avviare il caricamento tramite

I dati degli Istituti e degli Insegnanti saranno così precaricati negli elenchi della Diocesi.

#### **C. INSERIMENTO MANUALE**

L'Ufficio potrà comunque inserire manualmente i dati attraverso l'uso del comando "Nuovo Istituto"  $\bullet$  presente nella sezione di gestione "Istituti appartenenti alla Diocesi"

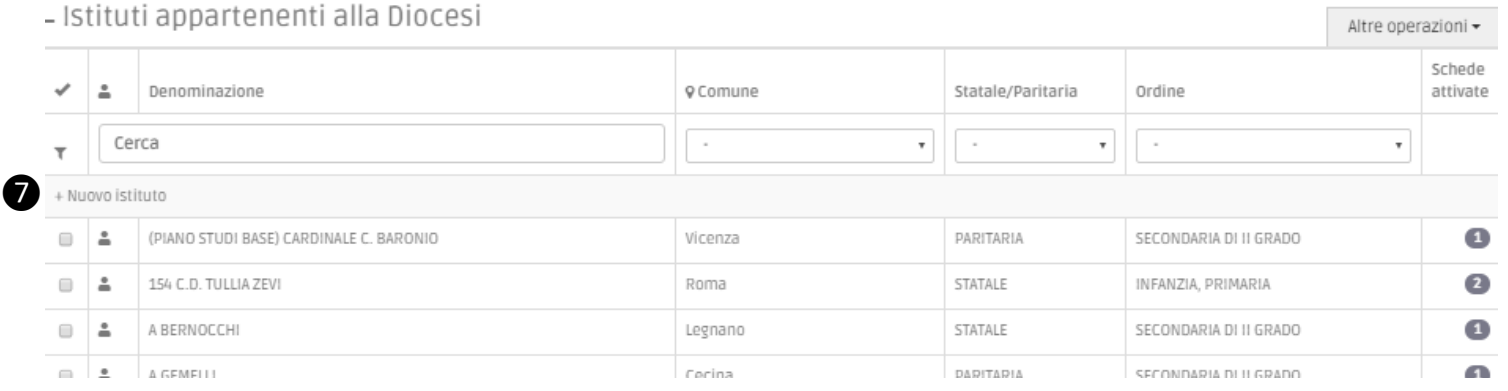

La sezione "Dettaglio Istituto" sarà quindi disponibile per la compilazione manuale dei dati.

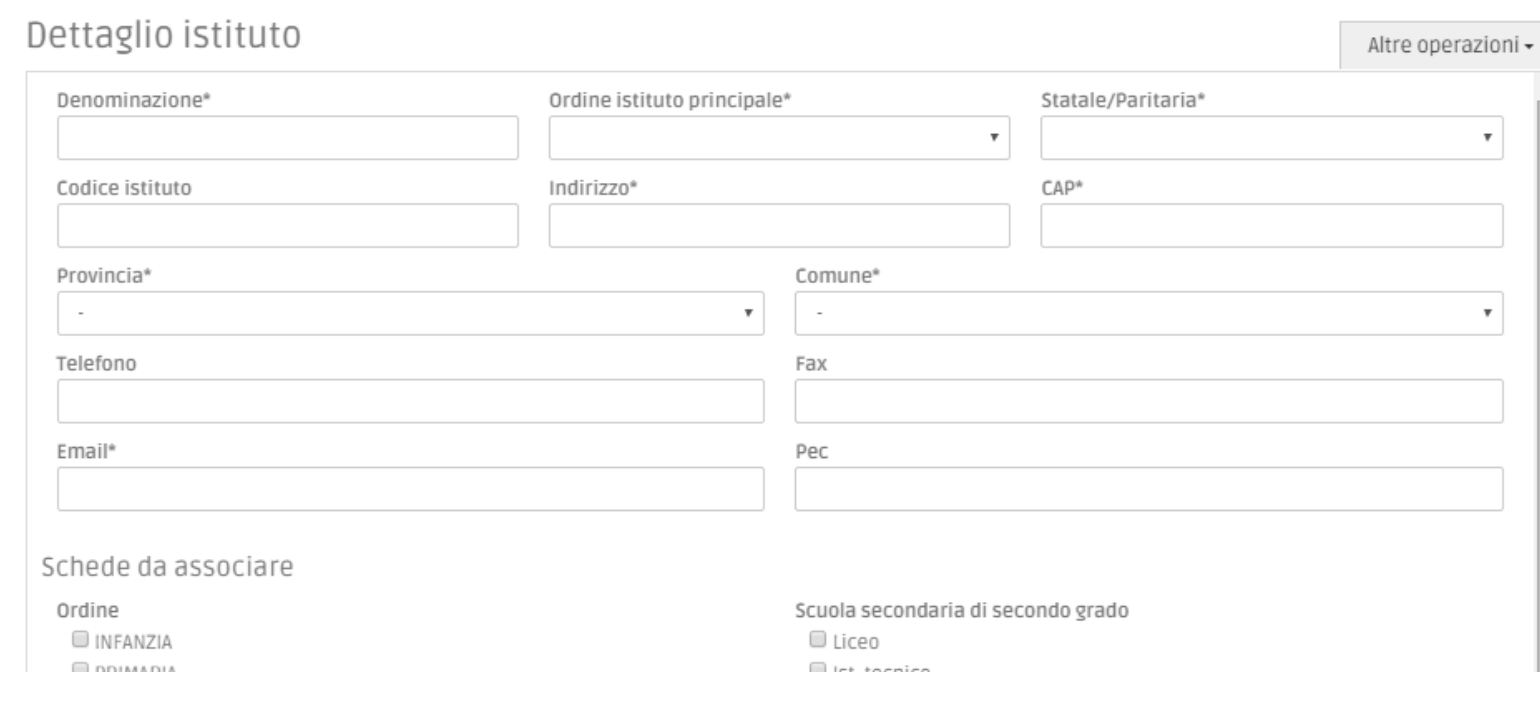

Al termine della compilazione effettuare il salvataggio tramite

L'Istituto così creato sarà visibile tra gli Istituti appartenenti alla Diocesi.

#### <span id="page-13-0"></span>ASSOCIAZIONE DELLE SCHEDE AGLI ISTITUTI ED ATTIVAZIONE

Cliccando su un Istituto presente nel proprio elenco ❽ si evidenzieranno in grigio i dati dell'Istituto prescelto e verrà visualizzata la schermata di dettaglio con i dati inizializzati, in relazione alla modalità di inserimento utilizzata: con i dati del MIUR ovvero recepiti da SIDI o ancora inseriti manualmente dall'Ufficio.

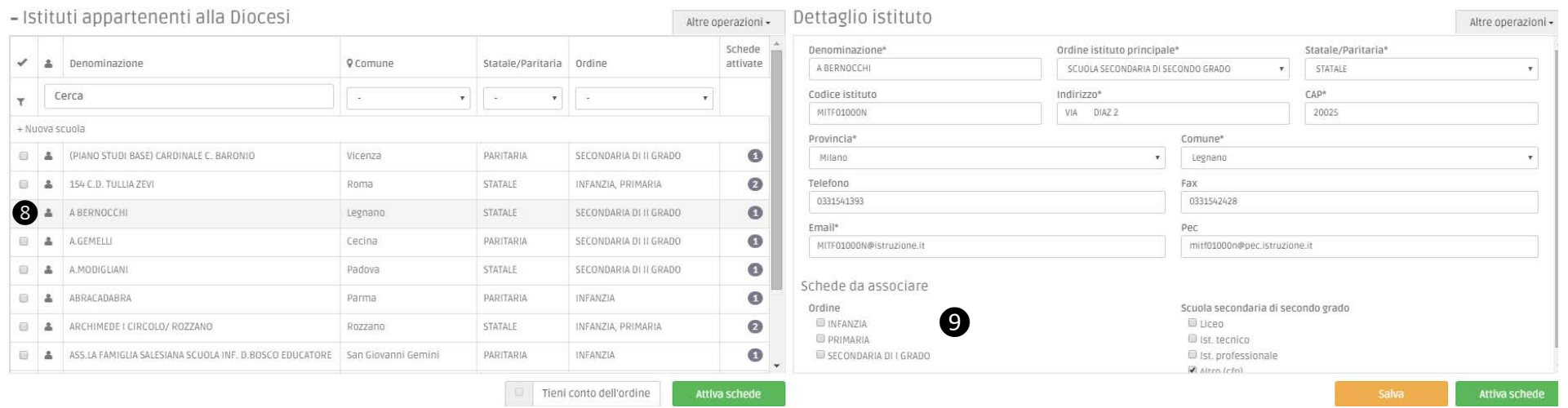

#### Tutti i dati potranno sempre essere verificati, modificati e/o aggiornati dall'Ufficio.

Nella sezione "Dettaglio Istituto" ❾sarà ora possibile selezionare le schede che dovranno essere compilate per ciascun Istituto. È prevista la compilazione di una scheda per ciascun ordine. Per le scuole secondarie di secondo grado è prevista la compilazione di una scheda per ciascuna tipologia presente (es. Liceo, Ist. Tecnico, Ist. Professionale, Altro).

Qualora l'Istituto sia stato selezionato dall'elenco ufficiale del MIUR, verranno già spuntate le schede degli ordini riconducibili allo stesso Istituto. Tale selezione potrà comunque essere sempre verificata e modificata dall'Ufficio diocesano prima dell'attivazione delle schede.

Selezionati gli ordini per i quali considerare le schede, queste ultime dovranno essere attivate tramite il comando

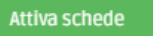

#### - Istituti appartenenti alla Diocesi

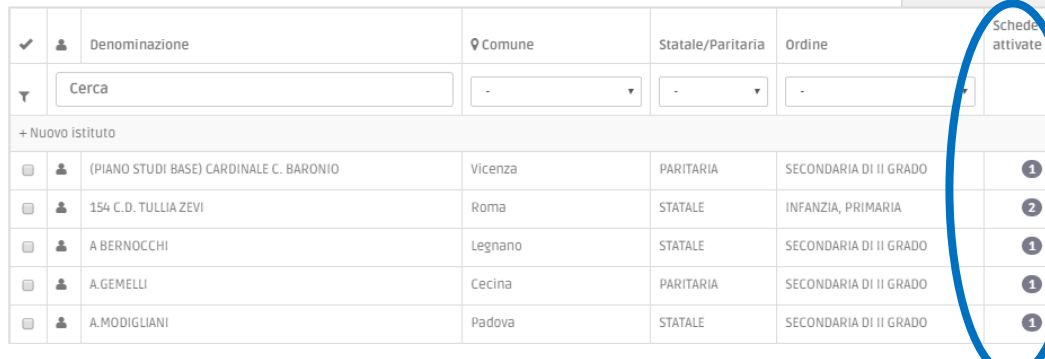

All'interno dell'elenco dei propri Istituti, nella colonna "Schede attivate" sarà ora visualizzabile il numero delle schede definite per ciascun Istituto. Se il numero fosse "0", ciò indica che non sono ancora state ancora attivate le schede create per l'Istituto.

#### <span id="page-14-0"></span>CREAZIONE ACCOUNT PER ISTITUTI

L'Ufficio Diocesano può attivare degli account per gli Istituti, selezionando dal proprio elenco uno o più Istituti per i quali intenda attivare le credenziali **O** così che gli stessi possano compilare le schede previste.

Altre operazioni -

Selezionare quindi dal menù "Altre Operazioni" la voce  $\Box$  Attiva account . Il sistema provvederà ad inviare automaticamente una mail all'indirizzo dell'Istituto definito nel dettaglio, con le credenziali per accedere alla propria area e poter compilare le schede assegnate.

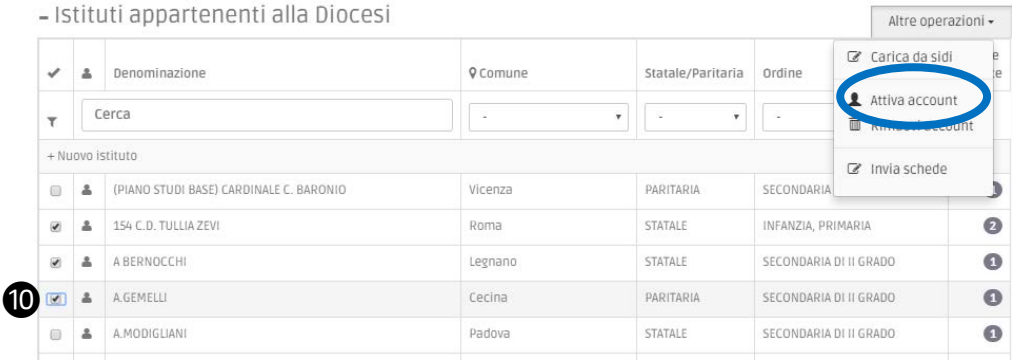

#### <span id="page-15-0"></span>INVIO DELLE SCHEDE PER ISTITUTI

È possibile, poi, inviare le schede direttamente agli Istituti: selezionare dal proprio elenco uno o più Istituti ai quali si desidera inviare le schede $\blacksquare$ .

■ Invia schede Selezionare quindi dal menù "Altre Operazioni" la voce

Il sistema provvederà ad inviare automaticamente una mail all'indirizzo dell'Istituto definito nel dettaglio, con il link diretto alle schede attivate.

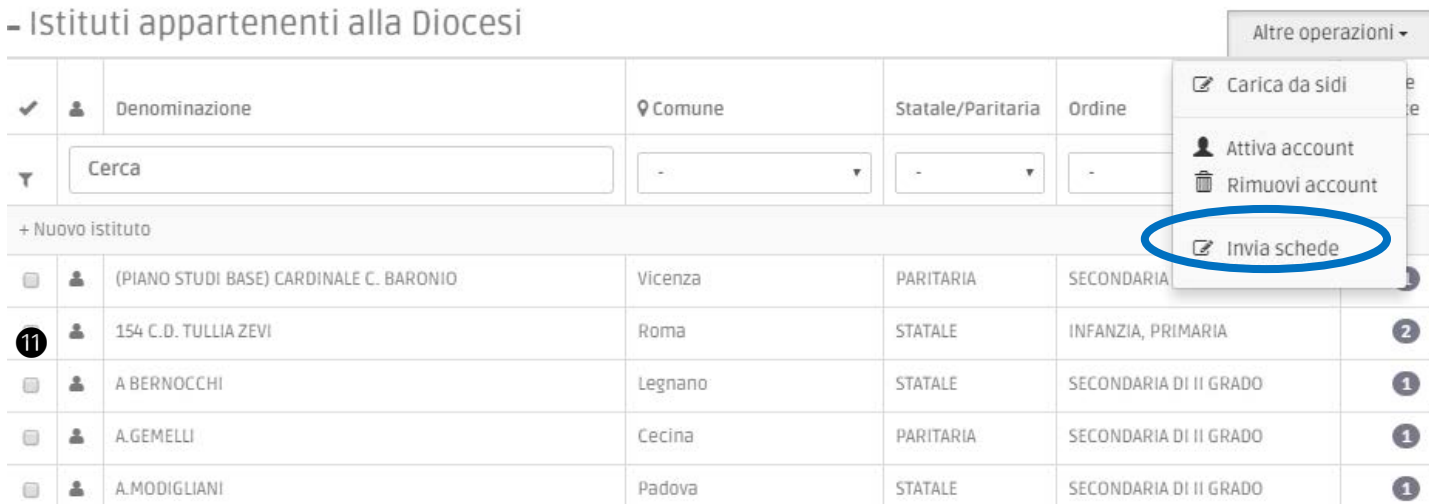

Qualora si utilizzasse la predetta funzionalità l'utente visualizzerà la scheda del link ma potrà comunque navigare nelle altre sezioni della sua area senza dover fare accesso con l'account. Il passaggio di creazione account sopra descritto non è quindi obbligatorio per la corretta fruizione dell'applicazione e l'accesso alla scheda. Qualora però fosse creato un account, attraverso le credenziali ricevute questo potrà essere sempre utilizzato dagli Istituti, anche negli anni successivi, per accedere alla propria area e a tutti i riepiloghi e gli elenchi riferibili all'Istituto.

#### <span id="page-16-0"></span>L'INSERIMENTO DEGLI INSEGNANTI

L'inserimento dati degli Insegnanti da parte dell'Ufficio Diocesano può essere effettuato in 2 modalità:

- > Inizializzazione dei dati degli Istituti e degli Insegnanti tramite caricamento da SIDI (cfr. La selezione degli Istituti→B. Inizializzazione dei dati degli Istituti e degli Insegnanti tramite caricamento da SIDI).
- $\triangleright$  Inserimento manuale: l'Ufficio potrà comunque inserire manualmente i dati attraverso l'uso del comando "Nuovo Insegnante"  $\bullet$ presente nella sezione di gestione "Insegnanti".

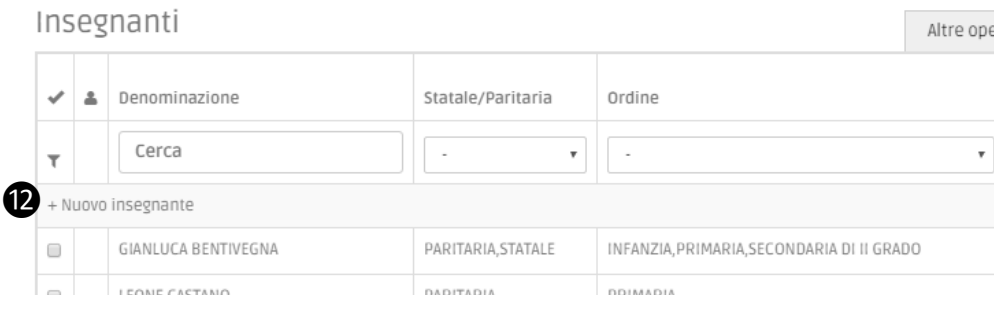

Entrati nella sezione "Dettaglio Insegnante", sarà possibile compilare manualmente la scheda personale.

È opportuno inserire tutti i dati di ciascun Insegnante. Alcuni dati tuttavia sono qualificati come obbligatori e segnalati con \*

La mancata compilazione dei dati obbligatori impedirà il salvataggio della scheda.

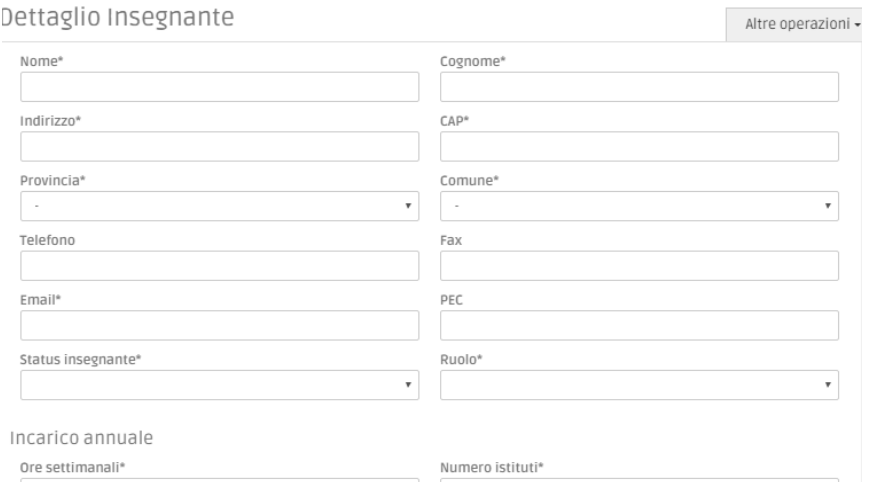

#### <span id="page-17-0"></span>ASSOCIAZIONE DELLE SCHEDE AGLI INSEGNANTI ED ATTIVAZIONE

Nella pagina Dettaglio Insegnante, di devono selezionare gli Istituti in cui quest'ultimo insegna<sup>(B</sup>).

Per ciascun Istituto associato all'insegnante, si possono poi selezionare le schede che dovranno essere compilate, in relazione al servizio svolto in quell'Istituto.

È prevista la compilazione di una scheda per ciascun ordine.

Per le scuole secondarie di secondo grado è prevista inoltre la compilazione di una scheda per ciascuna tipologia ove l'Insegnante lavora (es. Liceo, Ist. Tecnico, Ist. Professionale, Altro).

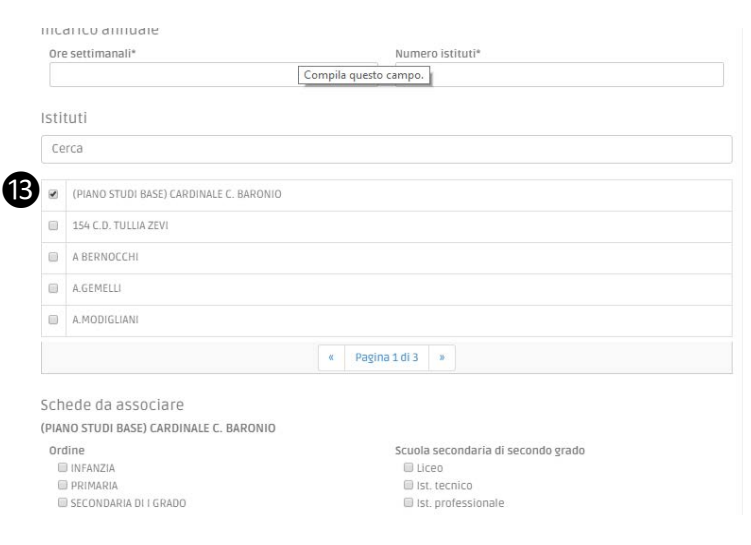

#### Le schede potranno essere attivate contestualmente tramite il comando

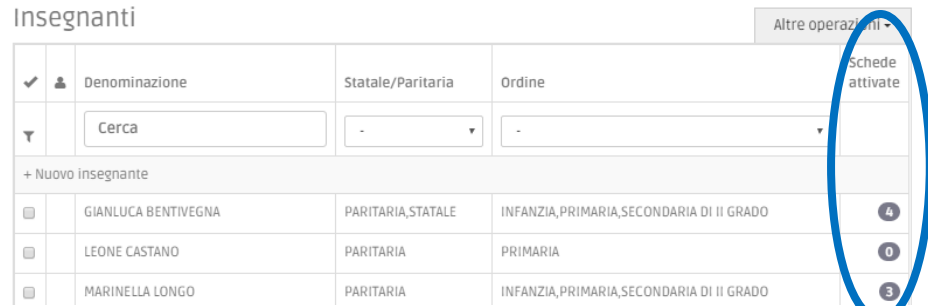

Nell'elenco diocesano degli insegnanti, nella colonna "Schede attivate" sarà ora visualizzabile il numero delle schede attribuito a ciascun Insegnante. Se il numero fosse "0", ciò significa che non sono ancora state ancora attivate le schede create per quell'Insegnante.

Attiva schede

Applicazione web Raccolta Dati Avvalentisi Guida all'Uso\_Vers.2 del 10/10/2016 Copyright © 2016 IDS&Unitelm s.r.l.

Per la creazione degli account degli Insegnanti e l'Invio delle schede procedere analogamente a quanto descritto nei paragrafi "creazione account" e "invio schede per Istituti".

Qualora si utilizzasse la predetta funzionalità l'utente visualizzerà la scheda del link ma potrà comunque navigare nelle altre sezioni della sua area senza dover fare accesso con l'account. Il passaggio di creazione account sopra descritto non è quindi obbligatorio per la corretta fruizione dell'applicazione e l'accesso alla scheda. Qualora però fosse creato un account, attraverso le credenziali ricevute questo potrà essere sempre utilizzato dagli Insegnanti, anche negli anni successivi, per accedere alla propria area e a tutti i riepiloghi e gli elenchi riferibili all'Insegnante.

#### <span id="page-19-0"></span>LA SEZIONE ISTITUTI

La sezione "Istituti" consente di accedere ai dati di sintesi e all'elenco degli Istituti definiti dall'Ufficio Diocesano. In particolare è possibile:

**<sup>1</sup>2** La visualizzazione dei dati numerici degli Istituti definiti, suddivisi in statali e paritarie, nonché delle schede attivate, anch'esse suddivise in statali e paritarie.

⓯ L'elenco in dettaglio degli Istituiti definiti, ordinabili in relazione a ciascun campo e con il numero di schede mancanti, completate e validate

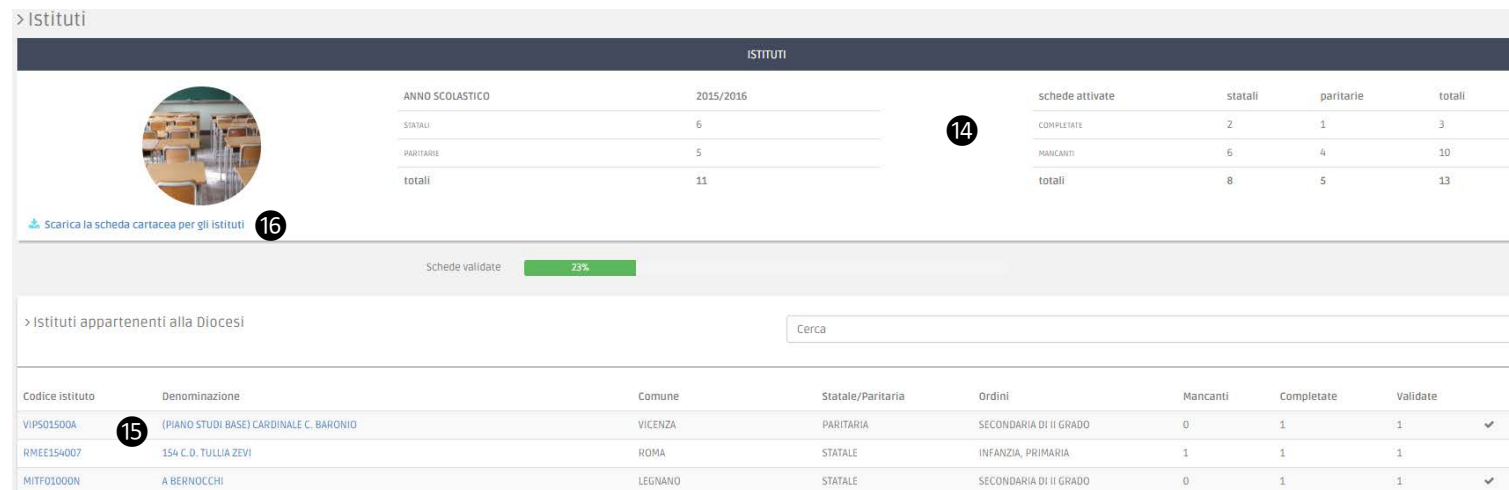

In questa sezione è possibile anche scaricare la scheda cartacea per gli Istituti oche può essere stampata e inviata per posta, qualora l'Ufficio diocesano ritenga di non procedere alla raccolta dei dati attraverso questa modalità on-line.

Nella riga corrispondente all'Istituto accanto alla colonna "Validate" è utilizzato il simbolo per indicare l'eventuale presenza di schede completate non ancora validate dalla Diocesi, che in tal modo potrà facilmente individuarle nell'elenco.

Il simbolo accanto alla colonna "Validate" indica che la raccolta delle schede rispetto al corrispondente Istituto è terminata poiché non ci sono schede attivate ancora mancanti e tutte quelle completate sono state altresì validate.

Cliccando sul nome Istituto si accederà al dettaglio dati di riepilogo, con l'elenco delle schede attivate in relazione all'ordine ed al tipo e lo stato di compilazione.

Le schede non ancora compilate sono contraddistinte dallo stato in compilazione quelle completate da completato mentre quelle già validate sono caratterizzate dallo stato validato > Istituti > A. VESPUCCI

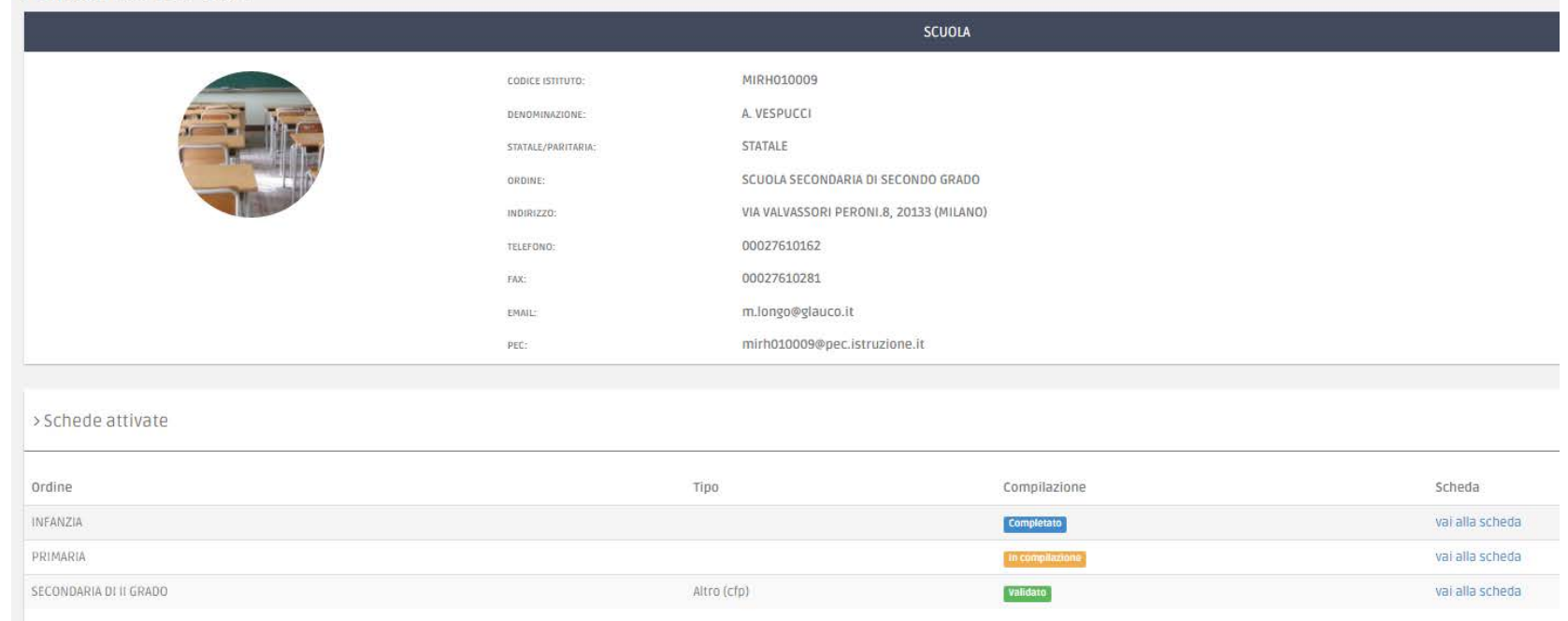

Cliccando su "vai alla scheda" è possibile accedere ai dati della scheda.

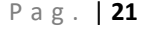

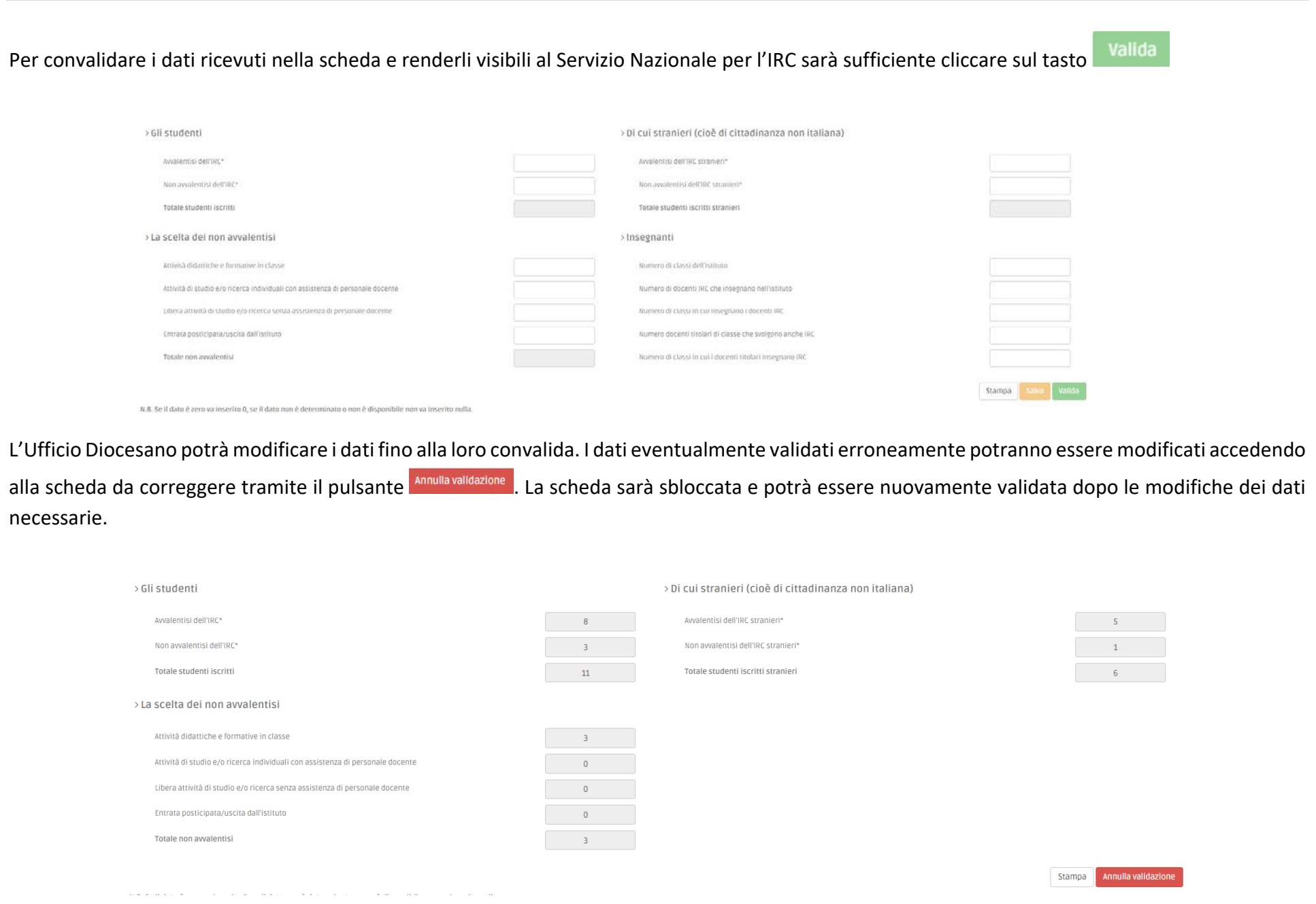

Applicazione web Raccolta Dati Avvalentisi Guida all'Uso\_Vers.2 del 10/10/2016 Copyright © 2016 IDS&Unitelm s.r.l.

#### <span id="page-22-0"></span>LA SEZIONE INSEGNANTI

La sezione "Insegnanti" consente di accedere ai dati di sintesi ed all'elenco degli Insegnanti definiti dall'Ufficio Diocesano ed in particolare:

⓱ La visualizzazione dei dati numerici degli Insegnanti definiti, suddivisi in statali e paritarie, nonché delle schede attivate, anch'esse suddivise in statali e paritarie.

⓲ L'elenco in dettaglio degli Insegnanti definiti, ordinabili in relazione a ciascun campo e con il numero di schede mancanti, completate e validate

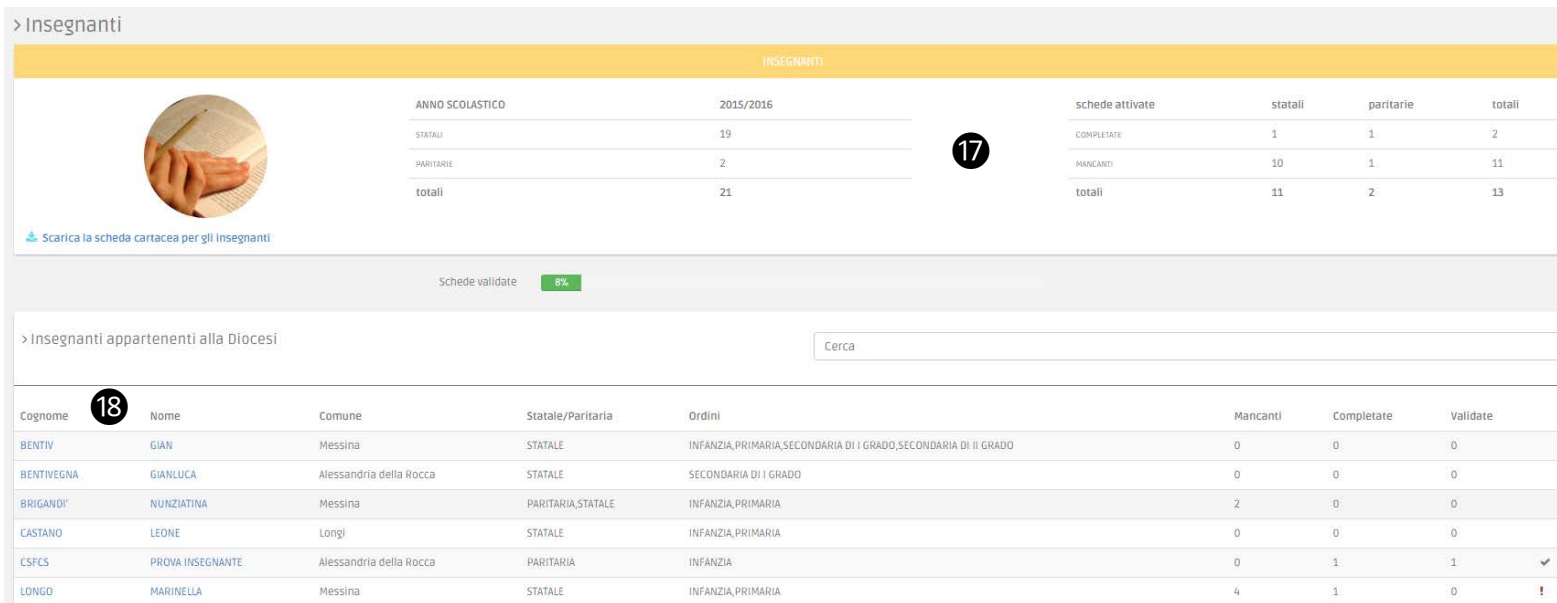

In questa sezione è possibile anche scaricare la scheda cartacea per gli Insegnanti $\mathbf{\mathfrak{D}}$ 

Nella riga corrispondente all'Istituto accanto alla colonna "Validate" è utilizzato il simbolo per indicare l'eventuale presenza di schede completate non ancora validate dalla Diocesi, che in tal modo potrà facilmente individuarle. Il simbolo accanto alla colonna "Validate" indica che la raccolta delle schede rispetto al corrispondente Istituto è terminata poiché non ci sono schede attivate ancora mancanti e tutte quelle completate sono state altresì validate.

Cliccando sul nome Insegnante si accederà al dettaglio con i dati di riepilogo, i dati dell'incarico e l'elenco delle schede attivate in ciascun Istituto in relazione all'ordine ed al tipo e lo stato di compilazione.

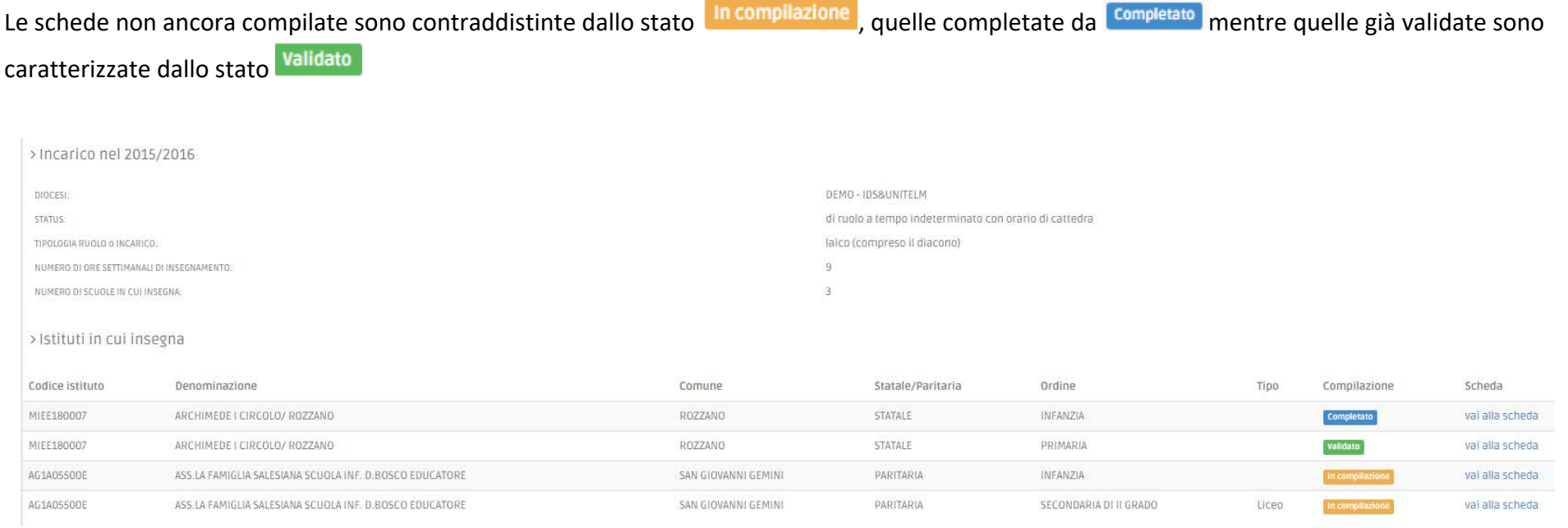

Nella scheda sono precompilati i dati personali già definiti in fase di gestione (con sfondo grigio non modificabile). Va invece completata la sezione generale della scheda, con i dati specifici di questo anno scolastico relativi al numero di classi e al numero di ore di insegnamento dell'insegnante un quello specifico ordine.

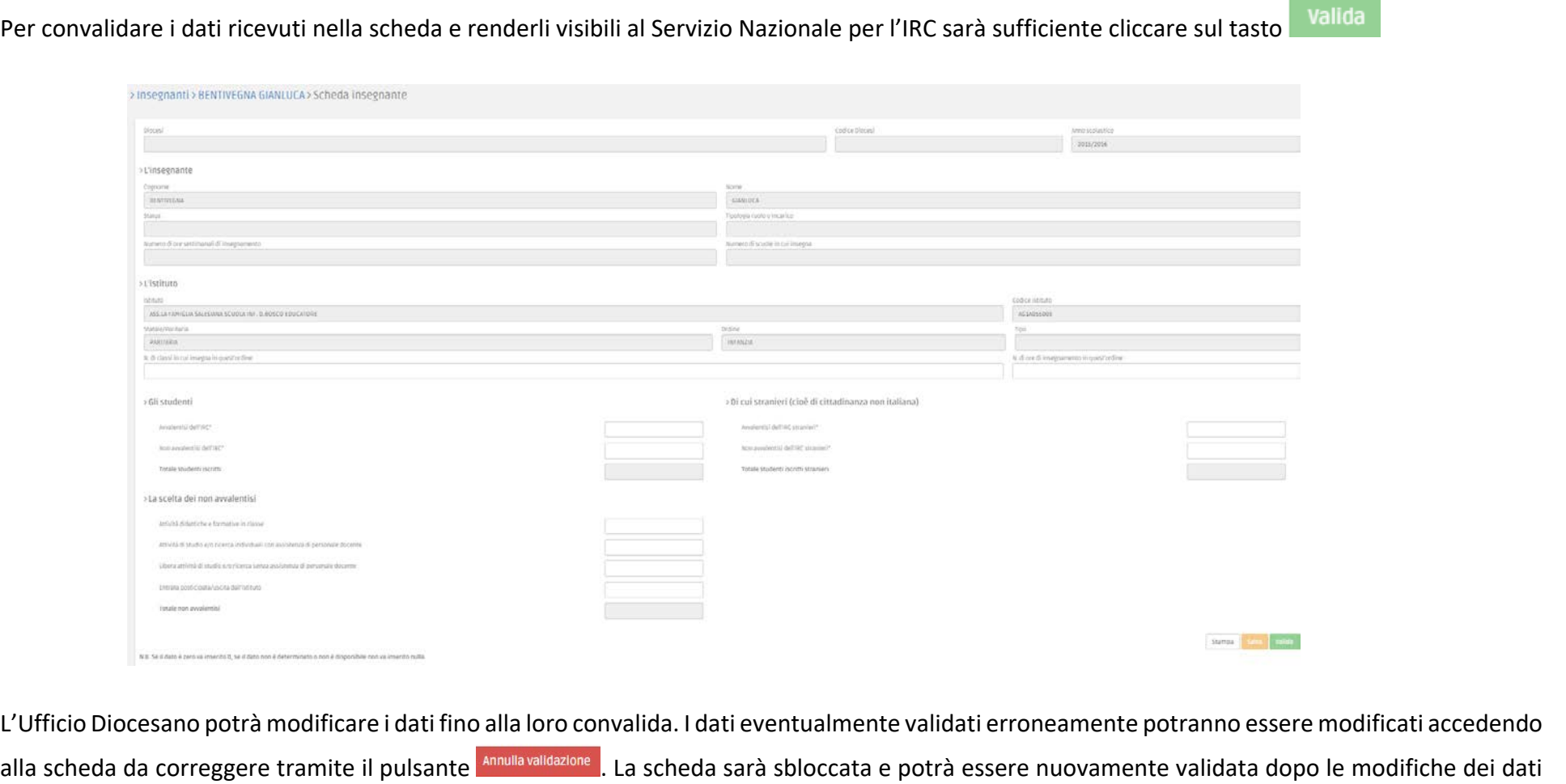

#### <span id="page-25-0"></span>CONSULTAZIONE DELLE STATISTICHE

Ciascuna Diocesi può accedere alla consultazione delle proprie statistiche.

Cliccando sulla voce prosta nel menù di sinistra si aprirà la sezione statistica in cui sarà possibile visualizzare i dati di sintesi della raccolta a seconda dei filtri che l'utente vorrà impostare. I campi evidenziati in grigio non sono selezionabili. Tutti gli altri potranno essere impostati in ragione delle informazioni che si vogliono analizzare.

I filtri possono essere combinati fra loro per consentire le analisi dei risultati secondo le necessità dell'utente.

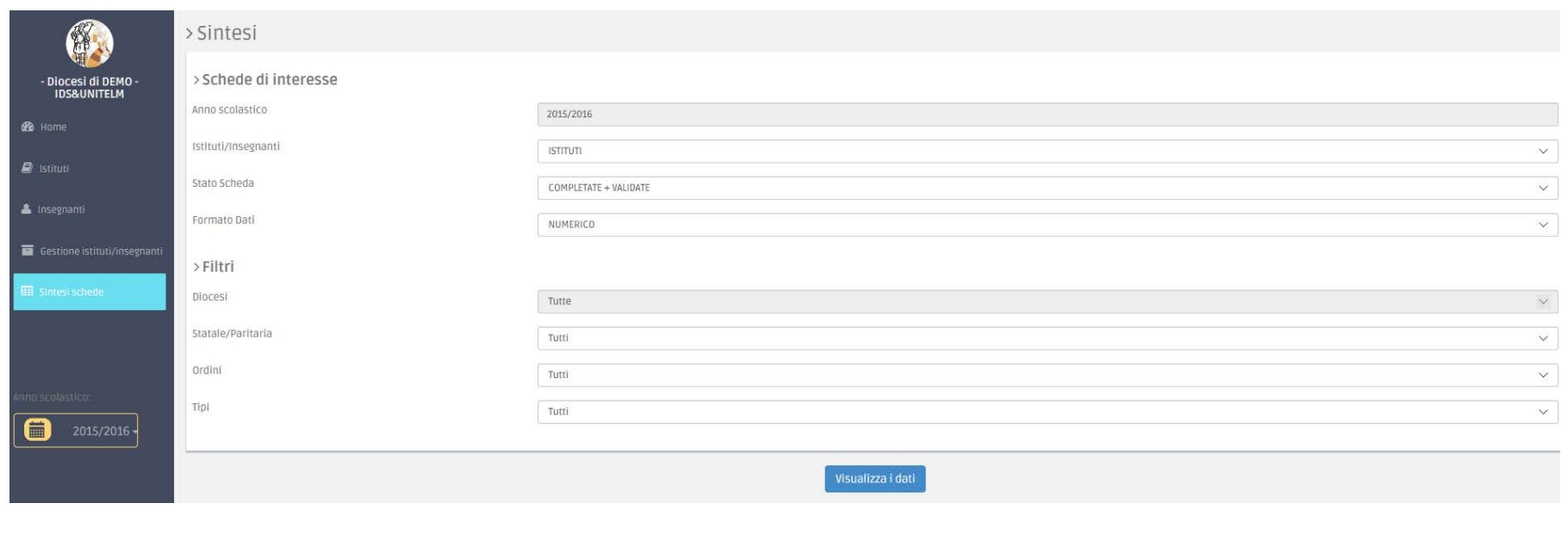

Sotto la voce "**Schede di interesse**" sarà possibile selezionare:

*a) I dati relativi agli Istituti ovvero agli Insegnanti*

Istituti/Insegnanti

**ISTITUTI INSEGNANTI** 

*b) Lo stato delle schede che si desidera contemplare nella sintesi*

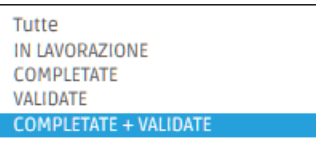

Stato Scheda

Il sistema di default considera nel riepilogo i dati relativi alle schede completate+ validate. E' altresì possibile impostare la ricerca di sintesi:

- $\triangleright$  solo delle schede in lavorazione,
- $\triangleright$  solo di quelle completate,
- $\triangleright$  solo di quelle validate,
- $\triangleright$  ovvero di tutte indipendentemente dallo stato
- *c) Infine è possibile visualizzare i dati in forma numerica (numeri assoluti) ovvero in forma percentuale*

Formato Dati

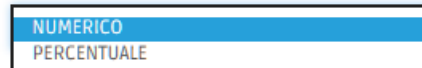

Sotto la voce "**Filtri**" sarà possibile circoscrivere la selezione:

*a) Ai dati relativi a tutte le scuole, solo alle scuole statati ovvero solo a quelle paritarie*

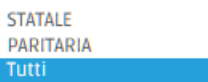

Statale/Paritaria

*b) Ai dati relativi agli ordini* 

Ordini

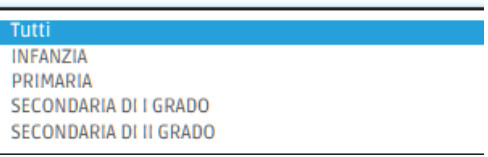

Il sistema di default considera nel riepilogo i dati relativi a tutti gli ordini. E' altresì possibile impostare la ricerca di sintesi:

- $\triangleright$  solo all'ordine INFANZIA,
- $\triangleright$  solo all'ordine PRIMARIA,
- solo all'ordine SECONDARIA DI I GRADO,
- solo all'ordine SECONDARIA DI II GRADO,

Pag. | **28**

*c) Nel caso in cui sia incluso nella selezione l'ordine SECONDARIA DI II GRADO sarà ulteriormente possibile circoscrivere i dati di sintesi*

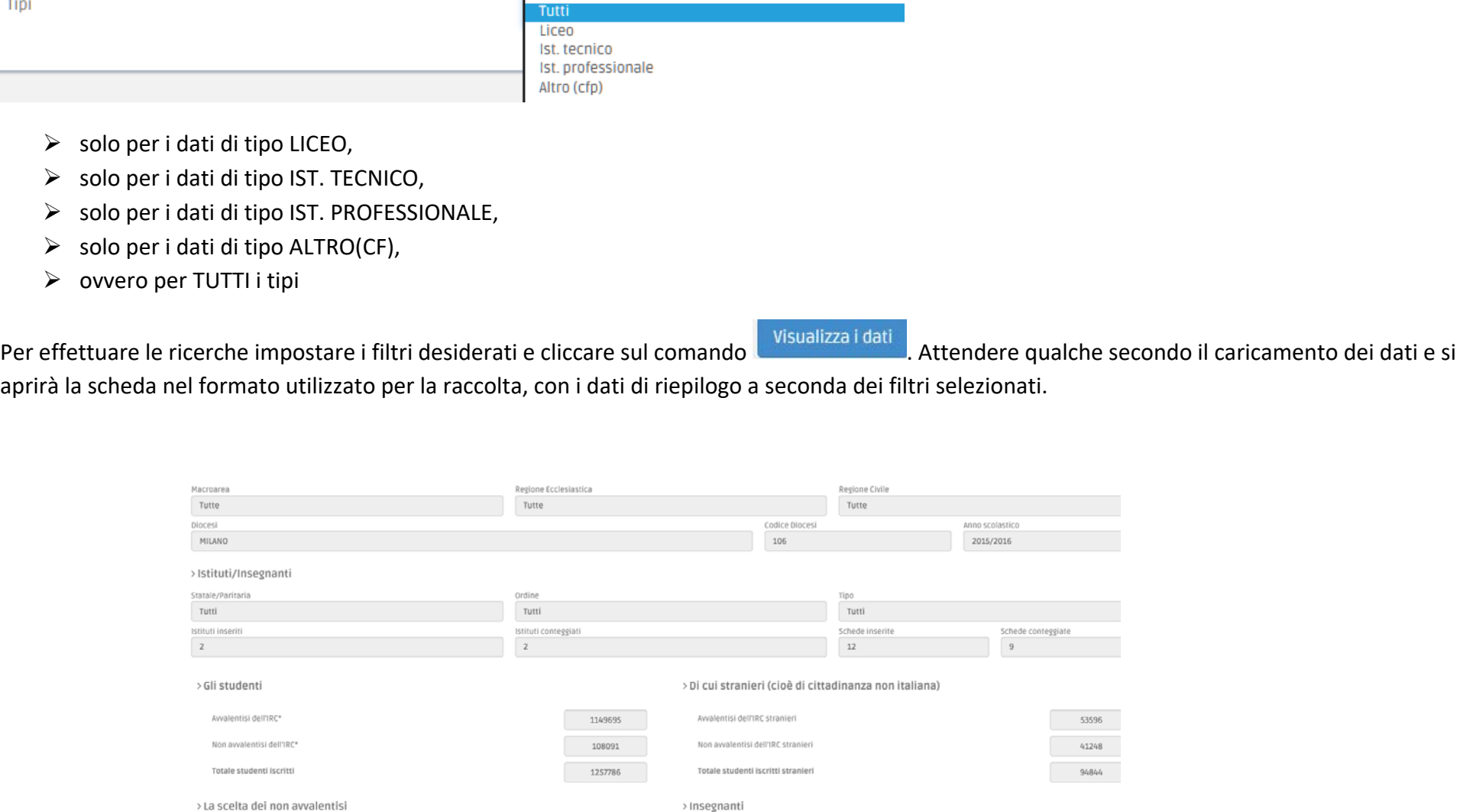

Applicazione web Raccolta Dati Avvalentisi Guida all'Uso\_Vers.2 del 10/10/2016 Copyright © 2016 IDS&Unitelm s.r.l.

Per effettuare una nuova ricerca cliccare sul pulsante Nuova ricerca che apparirà sopra la scheda di riepilogo.

I risultati della precedente ricerca scompariranno e sarà così possibile impostare i nuovi parametri di sintesi.

Cliccando sul comando visualizza i dati sarà possibile visualizzare i nuovi risultati.